## **Security Change**

You can submit requests related to your Security Settings in Workday. Users have access to different types of information and different parts of a business process based on "security group." Security is tied to your role: for example, a manager has a different role than an HRBP.

1. To get started, click the **Requests** application from your Workday homepage.

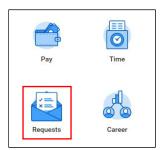

2. From the Actions column, click **Create Request**.

| Actions |                |  |
|---------|----------------|--|
|         | Create Request |  |
|         |                |  |

- 3. From the **Request Type** dropdown, you will see a variety of Security Change Request options, including:
  - Absence, Benefits & Leaves
  - Accounting
  - Audit and Compliance
  - Compensation
  - HRBP
  - HRIS Security Administration
  - HR Service Center
  - Payroll and Time Tracking
  - Recruiting
  - Reports
  - System/IT
  - Security Role Modification (for miscellaneous requests not included in the dropdown menu)
- 4. Select the appropriate Security Change Request then click OK.
- 5. The information you will need to provide may differ by request type. However, you will always need to **Describe the Request**, providing a business justification for the change.

| ← Security Change Request - Recruiting          |  |  |  |
|-------------------------------------------------|--|--|--|
| Request Description with Business Justification |  |  |  |
| Describe the Request *                          |  |  |  |

6. Complete the outstanding information in the form, then click **Submit** to complete your request.

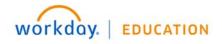

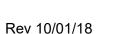

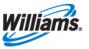

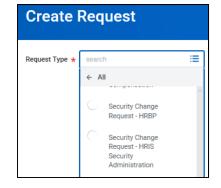